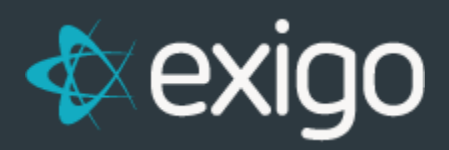

# **Recurring Orders**

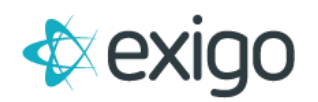

## Contents

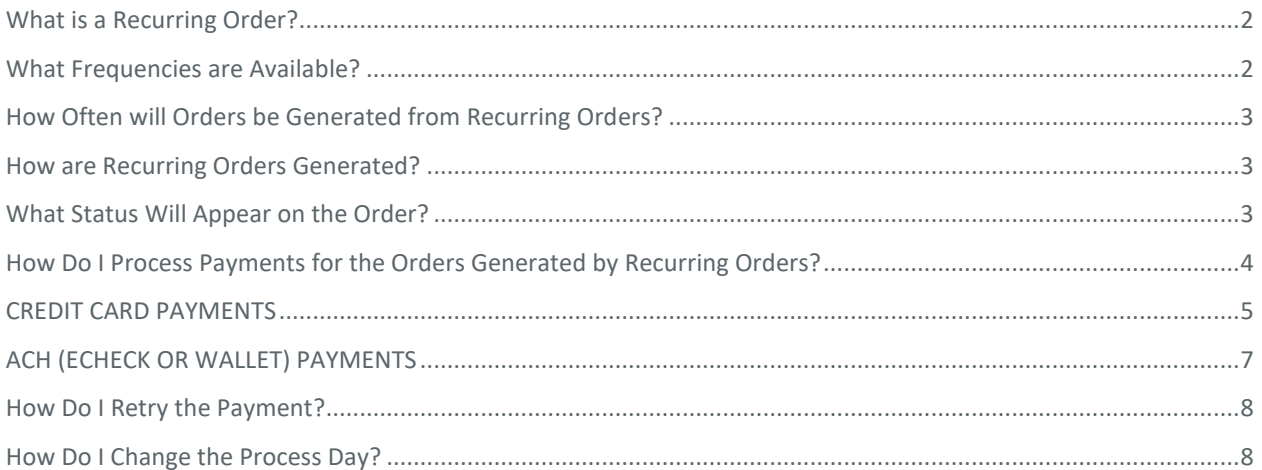

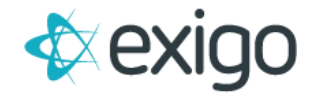

## <span id="page-2-0"></span>**What is a Recurring Order?**

A recurring order in Exigo is a scheduled order that is created and billed on a pre-determined frequency, commonly referred to as an autoship or subscription.

#### <span id="page-2-1"></span>**What Frequencies are Available?**

Available order frequencies are weekly, bi-weekly, monthly, quarterly, bi-annually, annually, and bi-monthly. These options are enabled in Exigo Admin by navigating to:

Administration > Settings > Accounting Settings > Modify General Settings > Add Frequency Type.

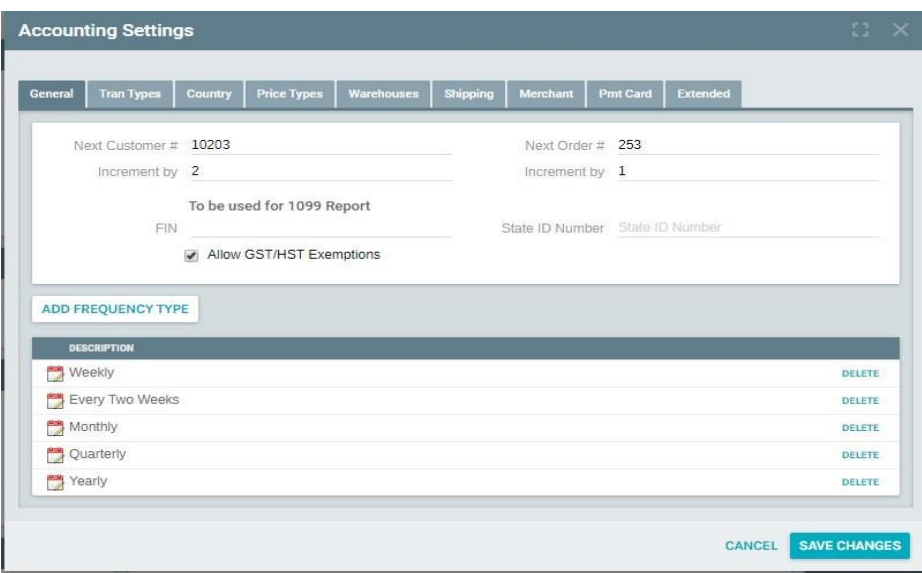

Once enabled, they will appear as options on the Schedule tab when adding or editing a recurring order:

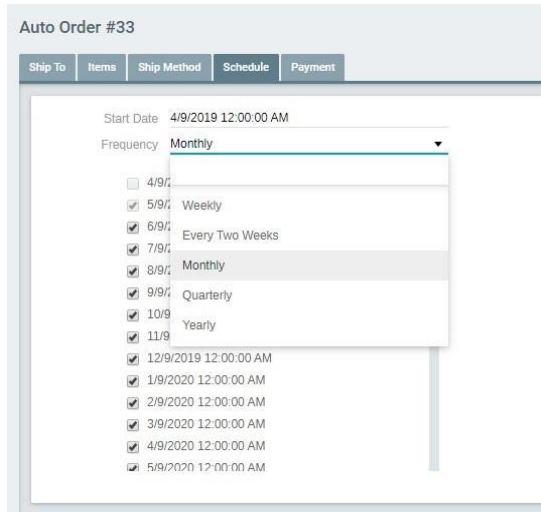

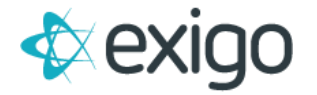

## <span id="page-3-0"></span>**How Often will Orders be Generated from Recurring Orders?**

Once the recurring order is created, the schedule queue is updated with the next run date based on the Start Date and Frequency type entered. You can see the queue on the Schedule tab:

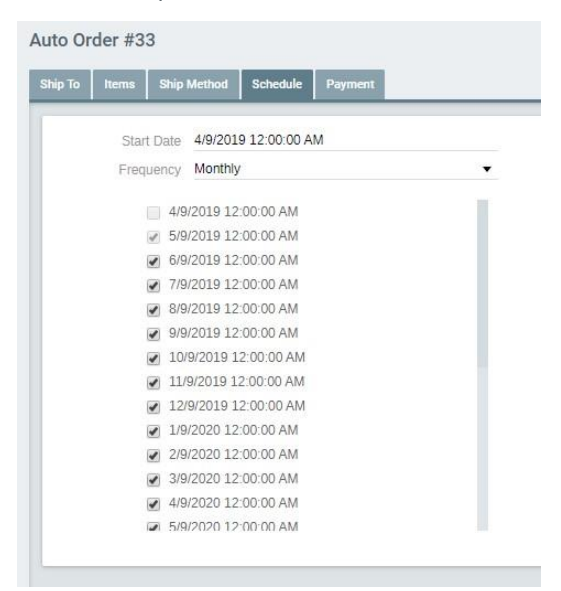

#### <span id="page-3-1"></span>**How are Recurring Orders Generated?**

The Automated Recurring Order (ARO) service runs every two hours. This service looks for any recurring orders that have scheduled dates earlier than when the service is running. If a record exists in the queue, then an order will be generated, and the schedule is updated to show it has already processed. The Last Run Date and the Next Run Date values on the recurring order will be updated.

This means that any changes to the recurring orders throughout the day will be picked up on the next running of the service and you do not have to wait until after midnight for the recurring orders to process.

## <span id="page-3-2"></span>**What Status Will Appear on the Order?**

Orders generated by the Recurring Order will appear on the Customer screen under Orders/Invoices. The status is based on the payment method the order is set to use:

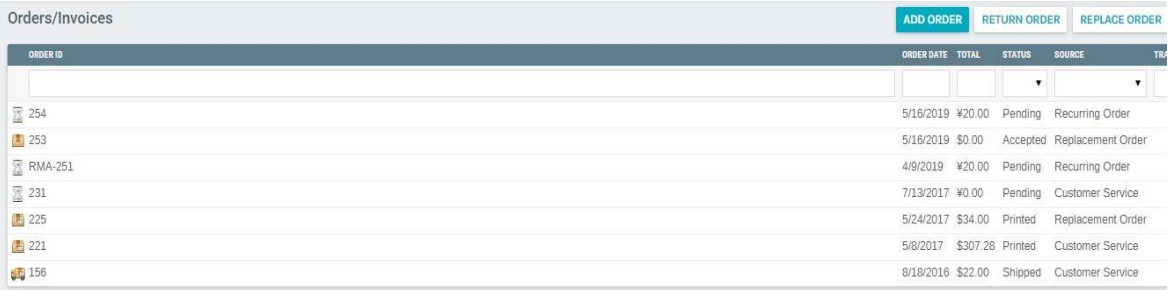

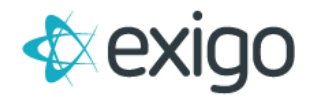

**CCPENDING -** The order will be saved with this status if the payment method is Primary or Secondary Credit Card on File.

**ACHPENDING -** If the Payment method is Debit Checking Account, Primary Wallet Account or Secondary Wallet Account then the order will be saved with this status.

**PENDING -** If the Payment method is Customer Will Send Payment, the order will be saved with this status.

## <span id="page-4-0"></span>**How Do I Process Payments for the Orders Generated by Recurring Orders?**

Once the Automated Recurring Order (ARO) service runs, all orders will appear under the appropriate warehouse. You can see this by going to Accounting > Invoices.

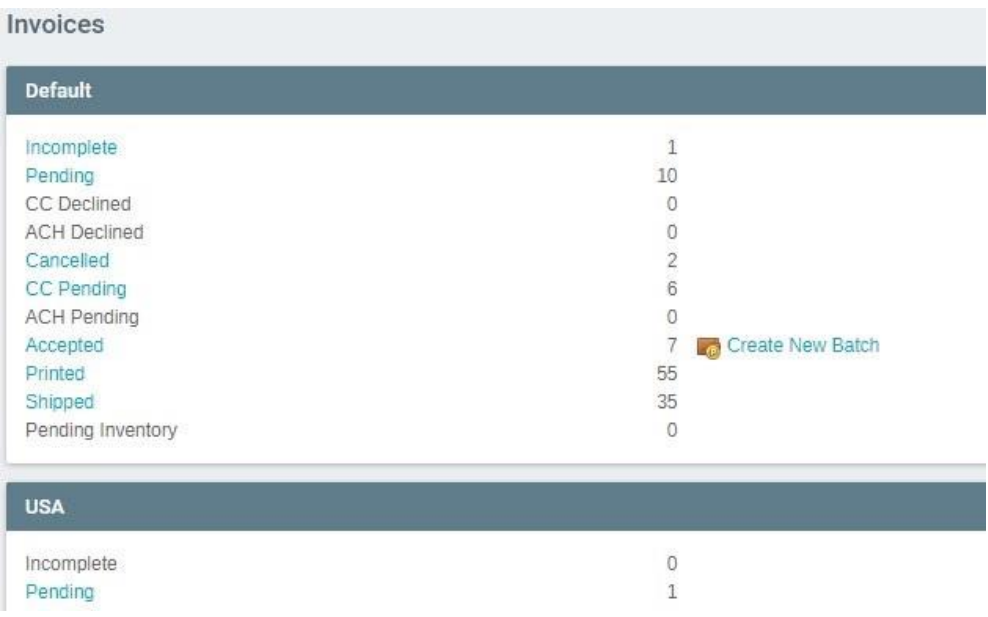

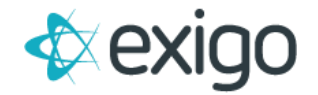

## <span id="page-5-0"></span>**CREDIT CARD PAYMENTS**

To process credit card payments for CC Pending orders, click on "CC Pending". At the top of the popup window, click on the "Charge Credit Cards" button.

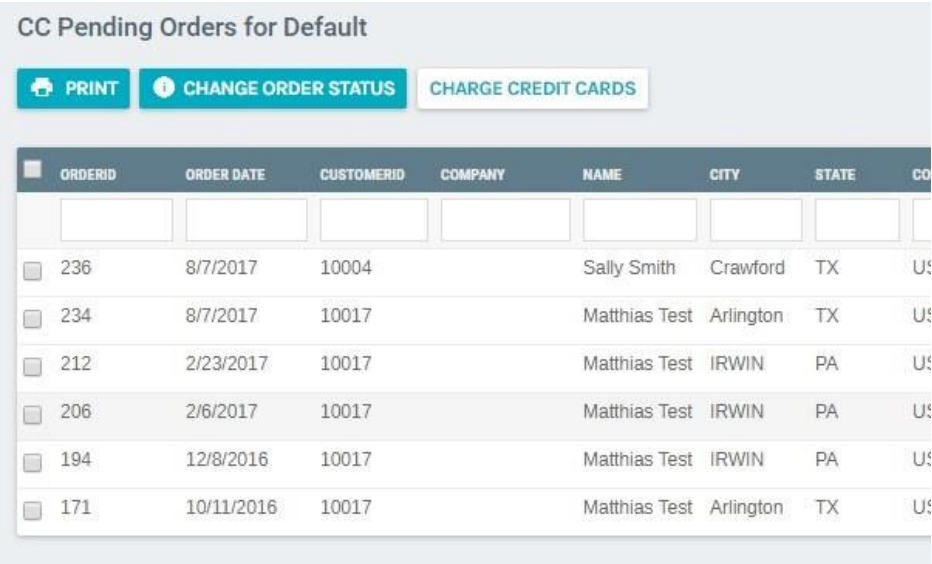

After you confirm the charge attempt:

Process Credit Card Transactions

WARNING:

You are about to charge all customer's CREDIT CARDS for ALL orders in this warehouse with an order status of "CC Pending".If you would like to exclude any order from this process, click the "Cancel" button and change the status type of the orders you do not wish to process. Clicking the "OK" button will begin CREDIT CARD batch processing.

Would you like to proceed?

CANCEL OK

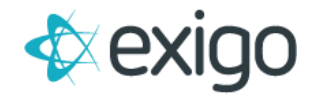

The Credit Card Batch Charge screen will appear:

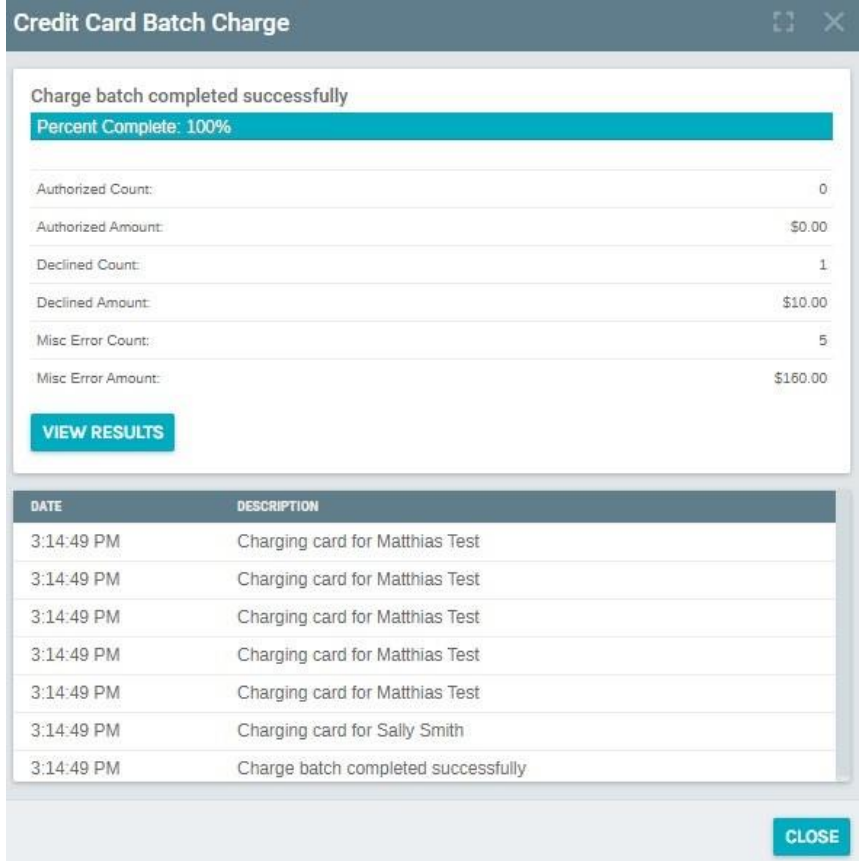

You can then monitor the batch charging of the payments. If another User attempts to process the CC Pending orders by clicking on the same button, they will be redirected to this Batch Charge screen.

As the batch charge process runs, any payment attempt that is authorized by your credit card gateway will automatically create the Payment record for the order and will change the Order status to Accepted.

For any payment attempt that is declined, no payment record is created, and the order status will be changed to CC Declined.

If there is a miscellaneous error the order may stay in CC Pending status.

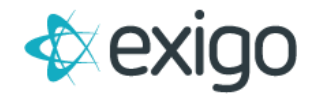

## <span id="page-7-0"></span>**ACH (ECHECK OR WALLET) PAYMENTS**

To process payments for ACH Pending orders, click on ACH Pending and a popup will appear. At the top of the screen, click on the "Run ACH Debit" button.

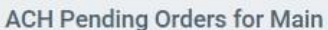

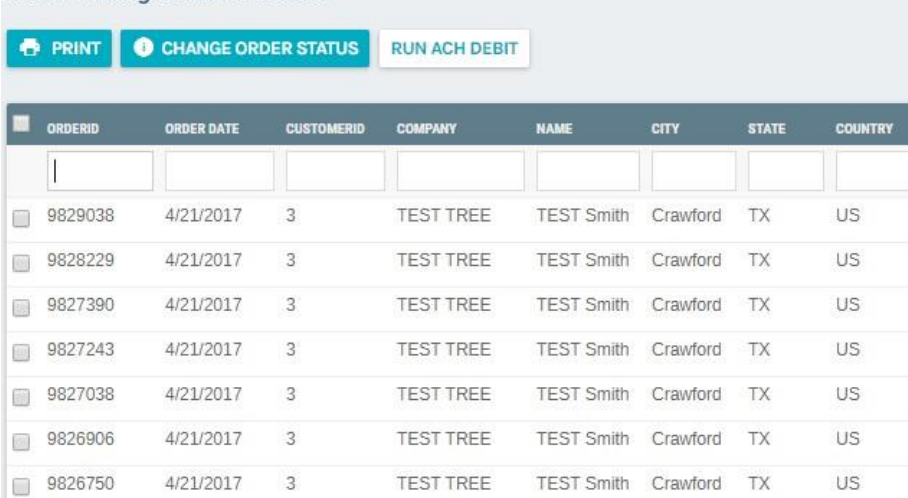

After you confirm the charge attempt:

Process ACH Debit

WARNING:

You are about to run ACH DEBIT for ALL customer order's in this warehouse with an order status of "ACH Pending".If you would like to exclude any order from this process, click the "Cancel" button and change the status type of the orders you do not wish to process. Clicking the "OK" button will begin ACH DEBIT batch processing.

Would you like to proceed?

CANCEL OK

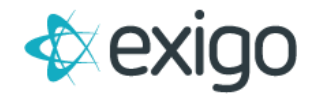

The ACH Batch Charge screen will appear:

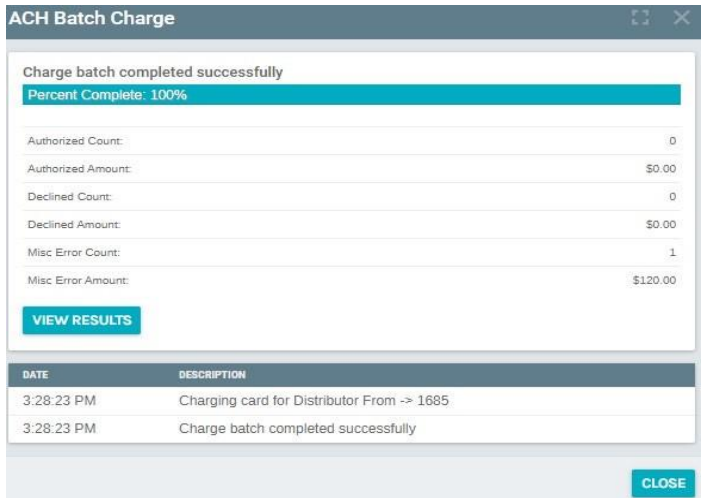

You can then monitor the batch charging of the payments. If another User attempts to process the ACH Pending orders by clicking on the same button, they will be redirected to this Batch Charge screen.

As the batch charge process runs, any payment attempt that is authorized by your ACH gateway will automatically create the Payment record for the order and will change the Order status to Accepted.

For declined payments, no payment record is created, and the order status will be changed to ACH Declined.

For miscellaneous errors (missing checking account, bad wallet account), the order may stay in ACH Pending status.

#### <span id="page-8-0"></span>**How Do I Retry the Payment?**

For Declined orders, you can retry the payment by changing the orders back to CC Pending status. To do this navigate Accounting > Invoices > CCDeclined. A popup will appear showing the orders and a Declined Count column. You can then mass select the orders from this screen that you want to retry and click on the Change Order Status button at the top of the screen and select CCPending.

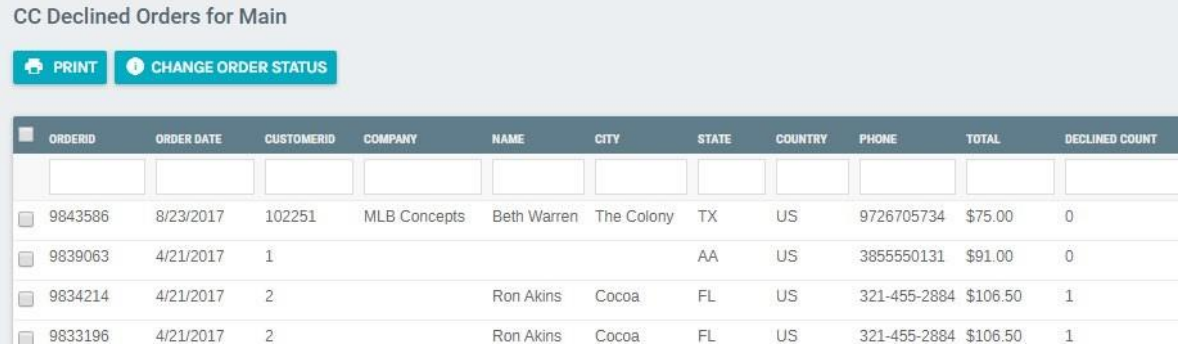

#### <span id="page-8-1"></span>**How Do I Change the Process Day?**

To change the process day, navigate to the recurring order > Edit Recurring Order. Change the start date to the date you **next** want the order to process. Selecting a date in the past may impact the schedule queue that has already been established for the recurring order.